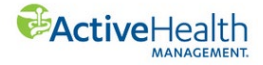

## **Guide to Redeeming Gift Card**

- 1. Login to ActiveHealth portal at [www.myactivehealth.com/stateofindiana.](http://www.myactivehealth.com/stateofindiana)
- 2. Click the **intervalse is a control** confor Rewards Center.
- 3. In the "E-Gift Card Rewards!" section click "Redeem My Rewards".

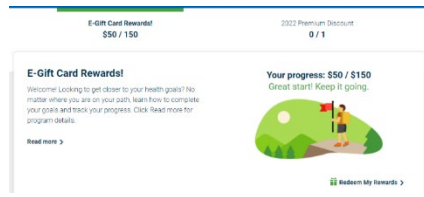

4. Next click "Redeem for Reward Card".

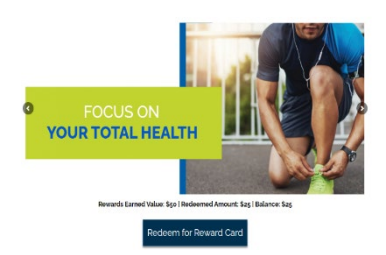

- 5. Select the card you want to redeem.
- 6. Select the amount of the reward you want to redeem.

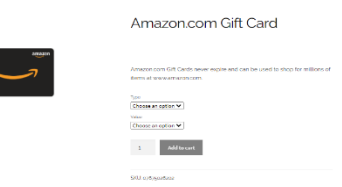

7. Confirm your selection and click "Proceed to checkout" when ready.

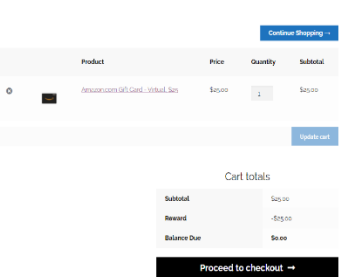

- 8. Confirm your name and email address or mailing address for physical gift cards. If you want to use a different email address, you need to contact ActiveHealth.
- 9. You will receive a confirmation email fro[m stateofindianareward@blackhawkrewards.com.](mailto:stateofindianareward@blackhawkrewards.com) The email containing your e-gift card code is fro[m yourdigitalreward@blackhawkrewards.com.](mailto:yourdigitalreward@blackhawkrewards.com)